3. 「ホストの設定」ウィンドウが表示されま す。右図のように表示されている項目に 情報を入力します。

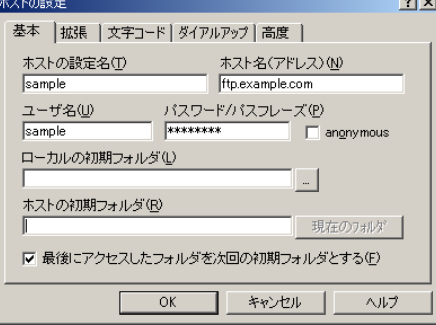

#### <記入項目は **FTP** 設定情報参照>

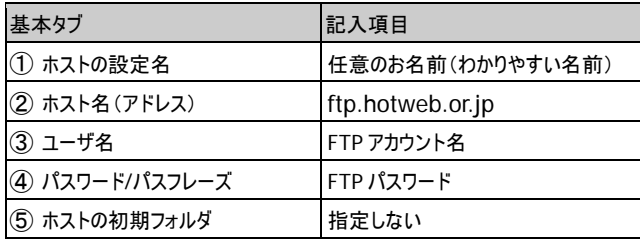

4. [拡張]タブを選択し、「PASV モードを 使う」にチェックを入れます。 OK をクリックします。

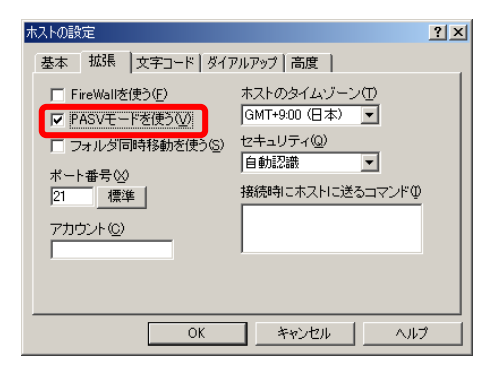

### **FFFTP for Windows FTP** クライアントソフト設定手順

ドメイン名 | hotweb.or.jp

## サーバーへデータをアップロード

このマニュアルではフリーウェアである「FFFTP」を例に説明いたします。

FFFTP は下記のホームページから入手できます。

[窓の杜] http://www.forest.impress.co.jp/library/software/ffftp/ [vector] http://www.vector.co.jp/soft/win95/net/se061839.html

## サーバーの接続先を追加する

1. [FFFTP]アイコンをダブルクリックし、ソフトを起動します。

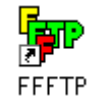

2. FFFTP が起動し、「ホスト一覧」ウィンド ウが表示されます。 新規ホストをクリックします。 現在のサーバーへの接続先とは別に、 新サーバーへの接続設定を追加します。

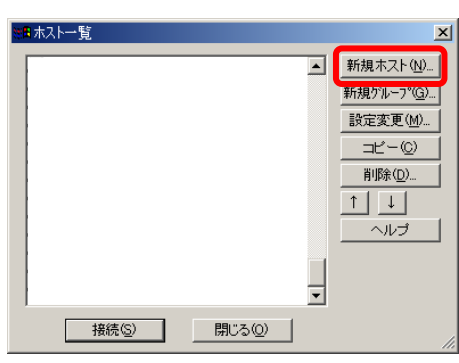

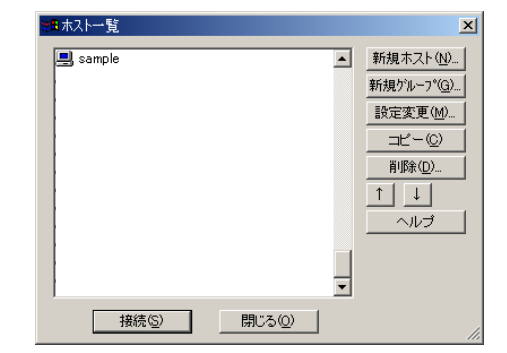

6. ホスト一覧より、登録したホスト名を選択し、接続をクリックします。 サーバーへ接続し、右図のような画面 が表示されましたら設定は完了です。

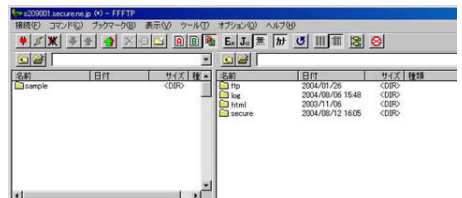

#### アクセスカウンタの設定変更

HotWeb 公開 CGI プログラムのアクセスカウンタをご利用されている会員様へ

### アクセスカウンタの HTML 記述方法

HTML のカウンタを貼る場所に次のように記述して下さい。

**<img src="http://hpcgi2.hotweb.or.jp/counter/counter.cgi?** 

**link=**カウンタを貼る **URL&style=**画像のデータ種類**&width=**表示桁数**">** 

link:カウンタを置くページの URL。(http://からすべて記述する)[必ず記載する] style:カウンタ GIF の種類。省略すると odometer を表示する。種類は下記の表を参照。[省 略可]

width:表示桁数。省略すると 4 桁の表示する。最大桁数は 10 桁です。[省略可]

#### HTML への記述例

あなたは**<img src="http://hpcgi2.hotweb.or.jp/counter/counter.cgi? link=http://www.hotweb.or.jp/username/index.html&style=eggs&width =5">**番目の訪問者です<br />

カウンタは http://www.hotweb.or.jp/username/index.html のページに作成され、画像の表 示タイプは eggs を使い、表示桁数は <sup>5</sup> 桁です。 上記の記述を表示させると以下のようになります

あなたは ツ ツ ジ ツ 番目の訪問者です のようになります。

### **CGI** ご利用のお客様へ(**HotWeb** 公開 **CGI** 以外)

- CGI をご利用のお客様は、CGI の動作確認を必ず行ってください。
- 新サーバーでは cgi-bin フォルダには CGI のプログラムのみアップロードしてください。cgi-bin フォルダにアップロードされた html ファイルは表示されませんのでご了承願います。
- メールフォームをご利用されている場合は、送受信の動作確認をお願い致します。

3

# 注意事項

- ◆ 記号で始まる又は記号で終わるアカウントは、セキュリティの関連で利用ができません。 お申し込み時にご確認をお願い致します。
- ホームページのトップページ(最初に表示されるページ)のファイル名は、index.html にして 下さい。

サーバー移行時に **index.html** ではなかった会員様のディレクトリ内に『**.htaccess**』を設定しており ますのでご了承願います。

 FTP(ファイル転送)で、自分専用のディスク領域内にホームページデータを転送したり、フォ ルダ(ディレクトリ)を作成したりできますが、ファイル名や、フォルダ名(ディレクトリ名)に日本語(2バイト文字)、カタカナは使用しないで下さい。

#### **HotWeb** 事務局

TEL:0138-26-9823 (平日:9:00~17:00 ※土・日・祝日は休み) FAX:0138-22-8173 E-mail:info@hotweb.or.jp